# **9. Soubor**

## **9.1 Nový**

*Nový soubor* Po spuštění Wordu je v okně Wordu automaticky nachystán nový prázdný dokument založený na šabloně *Normal*. Pokud chceme zahájit práci s novým dokumentem v době, kdy už editujeme jiný dokument, zadáme příkaz SOUBOR, NOVÝ nebo klepneme do tlačítka *Nový* v panelu nástrojů *Standardní* nebo stiskneme kombinaci kláves Ctrl N.

> V případě, že jsme použili příkaz SOUBOR, NOVÝ, Word zobrazí dialogové okno **Nový** s nabídkou dostupných šablon (viz kap. 2.12).

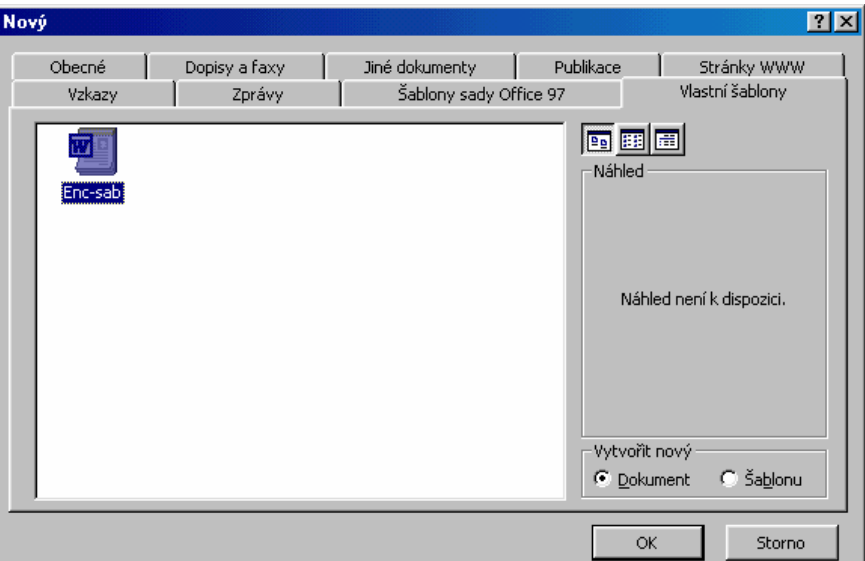

**OBR. 9-1: DIALOGOVÉ OKNO NOVÝ**

*Výběr šablony* Pro některé šablony je k dispozici náhled, který nám formou typické stránky připomíná parametry šablony. Nad náhledem je trojice tlačítek, kterými můžeme měnit formát zobrazení seznamu šablon v levé části dialogového okna:

- − *Velké ikony*: Každá šablona je zastoupena samostatnou ikonou s názvem šablony.
- − *Seznam*: Pro každou šablonu je uvedena malá ikona a název šablony. Názvy jsou uspořádány do sloupců.
- − *Podrobnosti*: Každá šablona je na zvláštním řádku seznamu. Pro šablonu jsou uvedeny ve sloupcích základní vlastnosti: název šablony, velikost, typ, datum změny. Šířku sloupců můžeme měnit tažením hranice sloupců v titulním řádku.

V poli *Vytvořit nový* můžeme vybrat, zda chceme tvořit nový dokument založený na vybrané šabloně nebo novou šablonu vycházející z vybrané šablony. Běžný uživatel většinou ponechává zvolen *dokument*.

Nově vytvořený dokument nemá název. Word jej formálně nazve *Dokument1, Dokument2* apod. dle pořadí nového dokumentu od spuštění Wordu. Teprve příkazem SOUBOR, ULOŽIT či SOUBOR, ULOŽIT JAKO si Word vyžádá název dokumentu.

## **9.2 Otevřít**

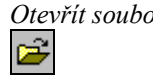

*Otevřít soubor* Příkazem SOUBOR, OTEVŘÍT nebo klepnutím do tlačítka *Otevřít* nebo kombinací Ctrl O otevíráme dříve zaznamenaný dokument. Word žádá o zadání názvu souboru prostřednictvím dialogového okna **Otevřít** (viz [obr.](#page-1-0) 9-2).

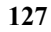

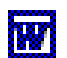

Iש

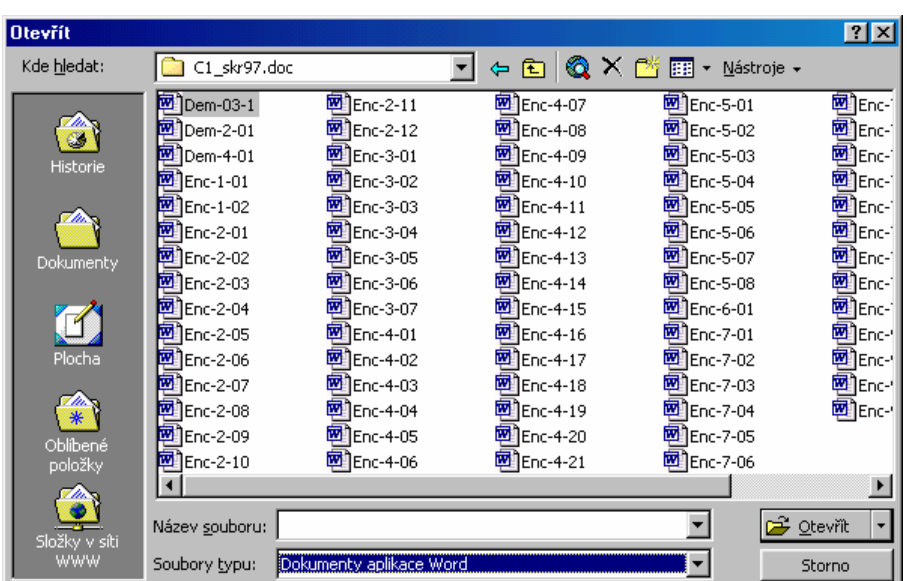

<span id="page-1-0"></span>**OBR. 9-2: DIALOGOVÉ OKNO OTEVŘÍT**

#### *Vyhledání souboru*

V dialogovém okně prvotně nabízí složku dle parametrizace Wordu provedené příkazem NÁSTROJE, MOŽNOSTI v kartě **Umístění souborů** v řádku *Dokumenty*. V levé části okna je pět tlačítek pro zobrazení různých skupin souborů.

- − Tlačítkem *Historie* zobrazíme seznam naposledy otevřených souborů a složek.
- − Tlačítkem *Dokumenty* zobrazíme obsah složky Dokumenty.
- − Tlačítkem *Plocha* zobrazíme seznam souborů a složek uložených na ploše počítače.
- − Tlačítkem *Oblíbené položky* zobrazíme seznam souborů a složek, které jsme přidali k oblíbeným položkám.
- − Tlačítkem *Složky v síti WWW* zobrazíme seznam souborů vybraných ze sítě WWW.

Pokud není dokument uložen přímo v připravené složce, můžeme se pohybovat mezi složkami dvěma způsoby:

- − klepnutím do trojúhelníkovitého tlačítka vedle pole *Kde hledat* lze vyklopit seznam objektů pracovní plochy Windows, v objektu *Tento počítač* je uvedena disketová jednotka, pevný disk, síťové disky a případná další zařízení,
- − klepnutím do tlačítka *O úroveň výš* se zobrazí soubory a složky vyšší úrovně hierarchické struktury složek aktuálního zařízení, např. pevného disku. Klepnutím do tlačítka se šipkou vlevo se vrátíme v prohledávání složek do předchozí složky.

Tlačítkem *Hledat v síti WWW* lze z Wordu spustit prohlížecí program Internet Explorer a hledat na adrese firmy Microsoft [http://lg.msn.com/intl/cs/access/allinone.asp.](http://home.microsoft.com/access/allione.asp) Předpokladem funkčnosti je samozřejmě připojení k Internetu.

Pokud často pracujeme s určitými složkami, v nichž ukládáme texty, je vhodné pro snadnější dohledání složky nebo souboru zařadit tuto složku mezi tzv. *oblíbené složky* klepnutím do nabídky NÁSTROJE v okně **Otevřít** a vybráním položky PŘIDAT K OBLÍBENÝM POLOŽKÁM. Seznam oblíbených položek zobrazíme klepnutím na tlačítko *Oblíbené položky*.

Seznam dokumentů či složek lze uspořádat několika způsoby. Způsob zobrazení lze nastavit klepnutím do šipky vedle tlačítka *Pohledy* a vybráním požadovaného způsobu zobrazení:

- − *Seznam*: Názvy dokumentů jsou uspořádány do sloupců. Pro každý dokument je uveden pouze název.
- − *Podrobnosti*: Každý dokument je vypsán na samostatném řádku včetně základních parametrů: název, velikost, typ, čas poslední změny.
- − *Vlastnosti*: V pravé polovině seznamu se objeví tzv. vlastnosti označeného dokumentu. Vlastností je tolik, že v pravé polovině je přichystán svislý posuvník. (Definice vlastností dokumentu je vyložena v kap. 9.12.)
- − *Náhled*: V pravé polovině seznamu můžeme v samostatném okně prohlížet text dokumentu. K dohledání dokumentu většinou stačí prohlédnout začátek první stránky.

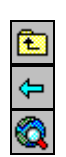

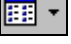

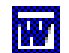

Soubory můžeme v okně řadit klepnutím na šipku vedle tlačítka *Pohledy*, vybráním položky *Uspořádat ikony* a v dílčí nabídce vybereme, podle čeho chceme soubory řadit.

Ať už jsme soubor našli jakkoliv, vždy jej otevřeme buď poklepáním na název souboru v seznamu nebo označením souboru a klepnutím do tlačítka *Otevřít*. Pomocí kláves Shift nebo Ctrl můžeme označit v seznamu i více souborů a klepnutím do tlačítka *Otevřít* označené soubory otevřeme do samostatných oken. Klepnutím na šipku vedle tlačítka Otevřít zobrazíme nabídku, ve které můžeme zvolit, zda chceme *Otevřít soubor*, *Otevřít soubor jen pro čtení* nebo *Otevřít kopii*. Pro WWW stránky můžeme zvolit ještě *Otevřít v prohlížeči*.

Příkazem SOUBOR, ZAVŘÍT zavřeme soubor v aktivním okně. Pokud by tentýž

## **9.3 Zavřít**

*Zavření souboru*

*Uložení souboru pod stejným názvem*  뎝

*Uložení souboru pod jiným názvem* 

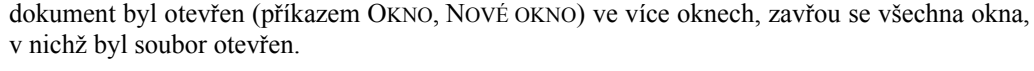

**9.4 Uložit** 

V průběhu práce můžeme dříve pojmenovaný soubor rychle uložit pod stejným názvem příkazem SOUBOR, ULOŽIT nebo klepnutím do tlačítka *Uložit* nebo kombinací kláves Ctrl S. Předchozí verze souboru se přepíše.

Word umožňuje nastavit také pravidelné automatické ukládání příkazem NÁSTROJE, MOŽNOSTI v kartě **Uložit** v poli *Automaticky ukládat po*. Automatické ukládání nenahrazuje běžné uložení. Automatickým ukládáním se totiž nepřemazává starší verze souboru, pouze se vytváří soubor pro obnovu dokumentu. Po nečekaném ukončení Wordu (např. výpadek proudu nebo "zamrznutí" počítače) Word po spuštění nabídne otevření souboru pro obnovu dokumentu.

## **9.5 Uložit jako**

Příkazem SOUBOR, ULOŽIT JAKO můžeme uložit soubor pod námi zadaným názvem případně do jiné složky. Do tohoto příkazu přechází i příkaz SOUBOR, ULOŽIT, když se snažíme uložit nový dosud nenazvaný dokument. Word zobrazí dialogové okno **Uložit jako** (viz [obr.](#page-2-0) ). [9-3](#page-2-0)

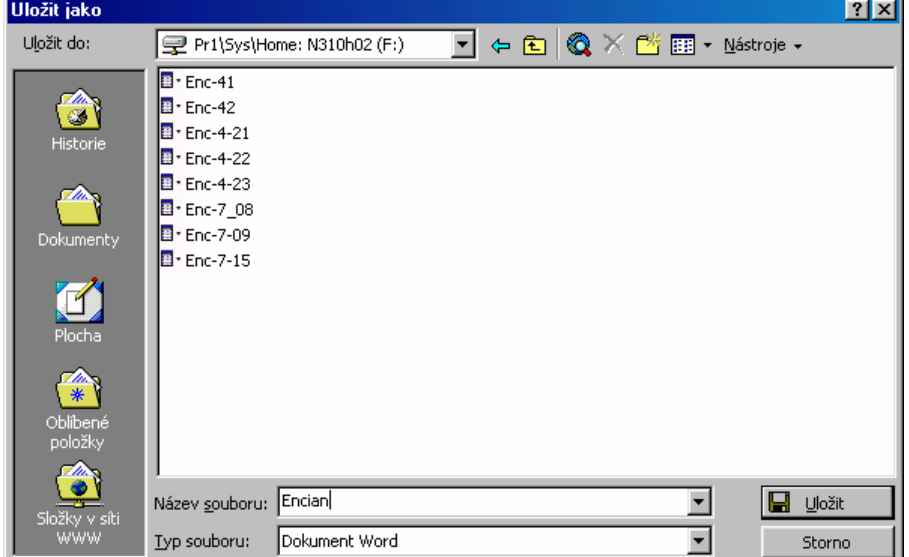

<span id="page-2-0"></span>**OBR. 9-3: DIALOGOVÉ OKNO ULOŽIT JAKO**

Výběr složky, do níž dokument ukládáme, je analogický jako při otevírání souboru (viz kap. 9.2). Pro zobrazení seznamu stávajících souborů jsou dostupné stejné možnosti.

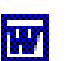

**RV** 

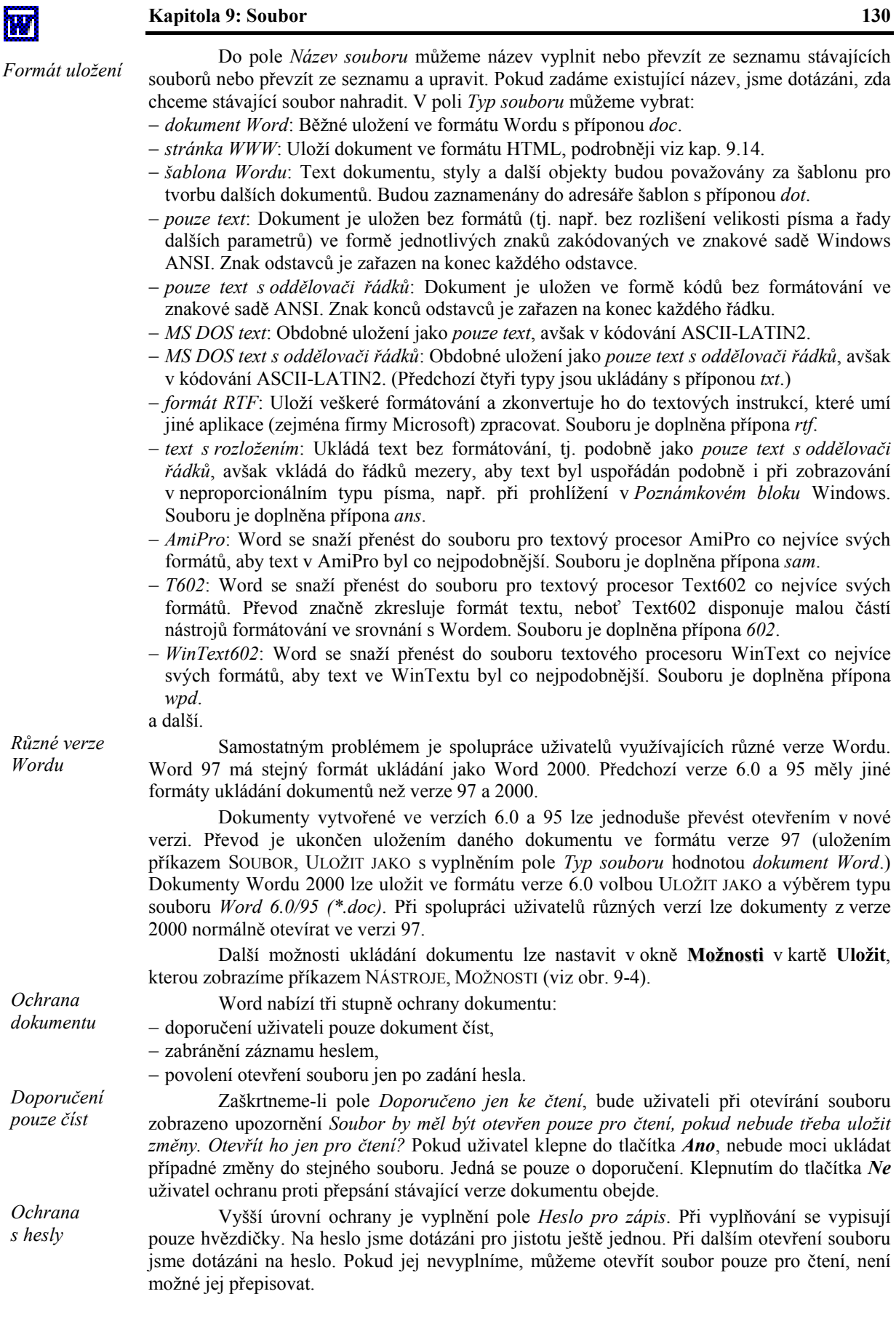

Nejvyšší úrovní ochrany je vyplnění pole *Heslo pro čtení*. Při dalším otevírání souboru jsme dotázáni na heslo. Pokud jej nevyplníme, soubor se neotevře ani pro čtení. Heslo pro čtení můžeme kombinovat s heslem pro zápis.

Pro úplnost dodejme, že jinou formou ochrany je ochrana heslem proti jiným úpravám, než jsou sledované změny či komentáře příkazem NÁSTROJE, ZÁMEK (viz kap. 7.8).

Poznámky k některým dalším parametrům ukládání:

- − Zaškrtneme-li pole *Povolit rychlé ukládání*, ukládají se do souboru pouze změny v dokumentu, což urychluje ukládání, ale zvětšuje velikost dokumentu. Po konečných úpravách je tedy vhodné dokument uložit bez zaškrtnutí pole *Povolit rychlé ukládání*.
- − Zaškrtneme-li pole *Vždy vytvořit záložní kopii*, uložením dokumentu se předchozí verze ponechá v souboru s příponou *bak* (a přepíše stávající zálohu). Zaškrtnutím pole *Vždy vytvořit záložní kopii* se automaticky zruší zaškrtnutí pole *Povolit rychlé ukládání*.
- − Zaškrtneme-li pole *Výzva pro vlastnosti dokumentu*, jsme před uložením dotázáni na vlastnosti dokumentu (viz kap. 9.12).

<span id="page-4-0"></span>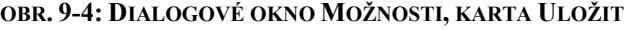

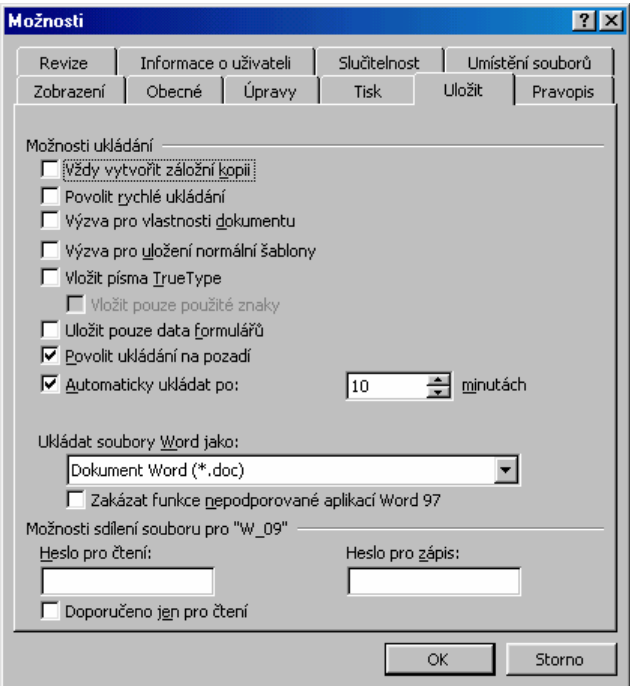

## **9.6 Uložit jako stránku WWW**

*Uložení ve formátu HTML* 

Jedním z formátů uložení dokumentu, který můžeme vybrat po příkazu SOUBOR, ULOŽIT JAKO, je typ *stránka WWW*. Tento typ je při přípravě dokumentů pro WWW do sítě Internet často používaný, proto je pro něj vyhrazen přímý příkaz SOUBOR, ULOŽIT JAKO STRÁNKU WWW. Dokumentům ve formátu HTML se budeme věnovat v samostatné kap. 9.14.

### **9.7 Verze**

*Archivace verzí dokumentu*

Někdy je třeba archivovat stav dokumentu. Např. v případě ilustrativního dokumentu bychom při zvýšení cen chtěli uchovat starší verzi s původními cenami. Nový dokument bychom mohli uložit pod jiným názvem. Později bychom, zejména při větším množství verzí, mohli ztratit přehled o souvisejících dokumentech. Mohli bychom také omylem aktualizovat starší verzi. Proto Word nabízí archivaci verzí přímo v souboru jednoho dokumentu.

Před úpravou ilustrativního dokumentu bychom uložili stávající verzi do seznamu verzí příkazem SOUBOR, VERZE. Zobrazí se dialogové okno **Verze** se seznamem uložených verzí (v [obr. 9-5](#page-5-0) je již vypsána námi uložená verze).

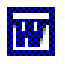

*Další parametry ukládání*

<span id="page-5-0"></span>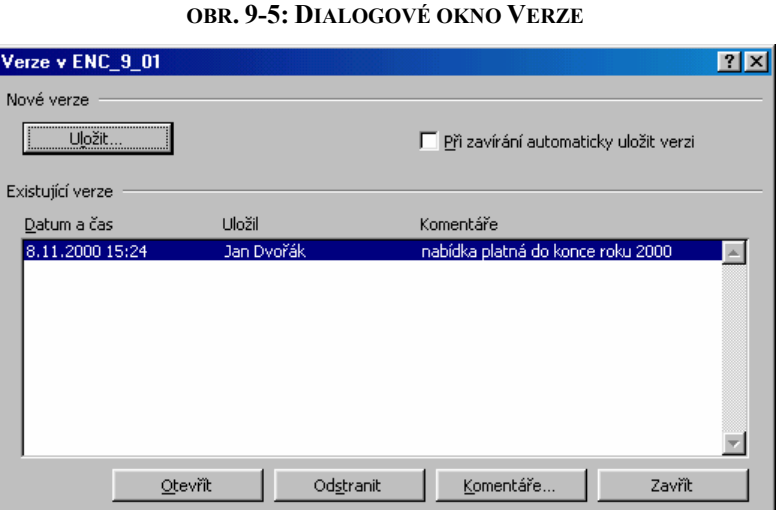

 $\Box$ ENC-9-01

Tlačítkem *Uložit* přidáme do seznamu stávající stav dokumentu ve formě verze. Word se zeptá formou dílčího dialogového okna na komentář k verzi. Zadáme-li znovu příkaz SOUBOR, VERZE, je již stávající verze zařazena do seznamu. Vybereme verzi ze seznamu (zatím je zde jediná) a klepneme do tlačítka *Otevřít*. Archívní verze se otevře do samostatného okna. Pokud provedeme v archívní verzi změny, můžeme je uložit do nového souboru. (Není možné uložit je do archívní verze. Při práci s archívní verzí není také dostupný příkaz SOUBOR, VERZE.)

Starší verze dokumentů zvětšují soubor. Nepotřebné verze lze v seznamu označit a smazat tlačítkem *Odstranit*. Tlačítkem *Komentáře* můžeme pro označený soubor zobrazit delší komentář, který není zobrazen celý v seznamu verzí.

## **9.8 Vzhled stránky**

Dosud jsme vycházeli z velikosti stránky a jejích okrajů připravených Wordem. Příkazem SOUBOR, VZHLED STRÁNKY můžeme měnit uspořádání stránky. Otevře se dialogové okno **Vzhled stránky** se čtyřmi kartami (viz [obr.](#page-5-1) 9-6).

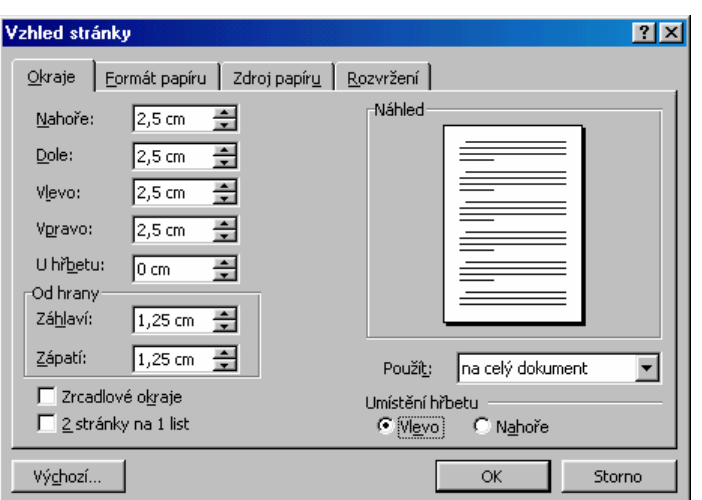

<span id="page-5-1"></span>**OBR. 9-6: DIALOGOVÉ OKNO VZHLED STRÁNKY – KARTA OKRAJE**

*Okraje* Karta **Okraje** je využívána nejčastěji. Parametry *Nahoře, Dole, Vlevo, Vpravo* udávají vzdálenost textu od okraje papíru při tisku. Čím větší okraje, tím méně textu se při stejné velikosti písmen vejde na stránku. *Vlevo* je vhodné ponechat mezeru alespoň 2,5 cm, aby bylo

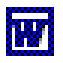

#### **Kapitola 9: Soubor 133**

možné tištěné dokumenty zakládat do rychlovazačů. [63](#page-6-1) *Vpravo* můžeme snížit okraj na 1 cm. Zaškrtneme-li pole *Zrcadlové okraje*, změní se označení polí *Vlevo* a *Vpravo* na *Vnitřní* a *Vnější*, což je vhodné při tisku po obou stranách papíru (v případě, že levý – vnitřní okraj je větší než pravý – vnější). Hodnota v poli *U hřbetu* je přičtena k levému či vnitřnímu okraji, což je vhodné např. při vazbě dokumentu. Hodnoty *Záhlaví* a *Zápatí* v sekci Od hrany udávají, v jaké vzdálenosti od horní hrany listu bude horní okraj záhlaví a v jaké vzdálenosti od dolní hrany listu bude dolní okraj zápatí.<sup>[64](#page-6-2)</sup>

Velmi důležitou roli hraje pole *Použít*. Upřesňujeme v něm, na jakou část textu se zvolené formátování textu uplatní, nabízejí se možnosti:

- − *na celý dokument*: Formát stránky se změní v celém dokumentu.
- − *od tohoto místa dále*: Na místě kurzoru se vloží nová stránka a připraví nový oddíl s jiným formátováním stránky. Je logické, že tento způsob nebudeme využívat uprostřed stránky, pokud ji nechceme rozdělit na dvě různě formátované stránky.
- − *na tento oddíl*: Pokud byl již text rozdělen na oddíly, je navíc uvedena možnost změnit formátování stránky v aktuálním oddílu.

Tlačítkem *Výchozí* můžeme připravený formát stránky uložit do šablony jako výchozí pro nové dokumenty.

V kartě **Formát papíru** vybíráme velikost papíru ze standardních velikostí (nejčastěji to bude velikost A4), popř. v polích *Šířka* a *Výška* můžeme nadefinovat své rozměry stránky. V kartě můžeme také změnit orientaci stránky (na výšku či na šířku). V jednom dokumentu můžeme střídat orientace stránky na výšku a na šířku. Každá jinak orientovaná část textu vytváří samostatný oddíl začínající vždy na nové stránce.

V kartě **Zdroj papíru** můžeme diferencovaně vybrat zdroj papíru pro první a ostatní stránky, nabízí se výchozí zásobník a ruční vkládání či jiné možnosti dle typu tiskárny. Diferenciace mezi první a ostatními stránkami umožňuje např. čerpat první stránku z jiného zdroje papíru, v němž máme připraveny barevné listy papíru nebo papíry s předtištěnou hlavičkou firmy.

*Svislé centrování* 

*Velikost papíru a orientace* 

> V kartě Rozvržení (viz [obr. 9-7](#page-6-0)) můžeme zarovnat text svisle na střed v rámci stránky.

#### <span id="page-6-0"></span>**OBR. 9-7: DIALOGOVÉ OKNO VZHLED STRÁNKY – KARTA ROZVRŽENÍ**

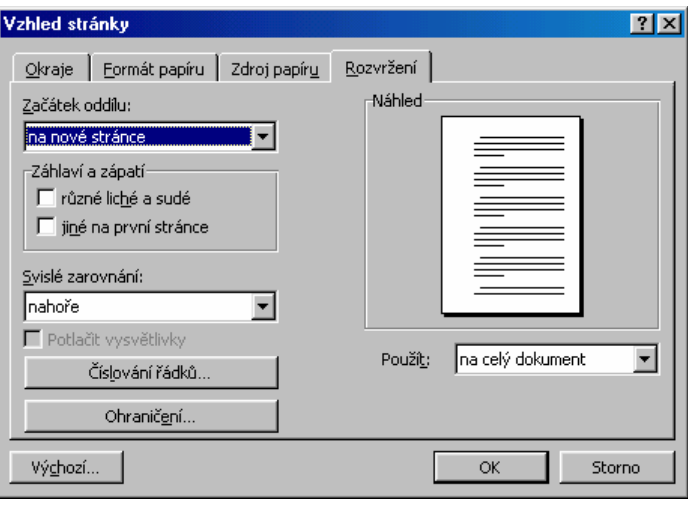

周 ENC-9-02

V ilustrativním dokumentu umístíme kurzor na první stránku s nadpisem *Encián*. První strana tvoří samostatný oddíl. V poli *Svislé zarovnání* vybereme z nabídky *nahoře,*

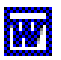

<span id="page-6-1"></span> <sup>63</sup> Ilustrativní dokumenty skript mají zadán okraj *Vlevo* 5 cm, aby se jejich vzhled plně shodoval se skripty.

<span id="page-6-2"></span><sup>&</sup>lt;sup>64</sup> Záhlaví i zápatí mohou obsahovat více řádků, mohou obsahovat i obrázky. Pokud by vzdálenost od hrany byla větší než okraj nahoře či okraj dole, docházelo by k přepisování vlastního textu záhlavím, což lze někdy racionálně využít, např. když při editaci záhlaví umístíme pod horní okraj na levý kraj před oblast vlastního textu logo firmy, bude se tisknout na každé stránce, i když je pod horním okrajem vlastního textu. Jiným zvláštním případem by bylo umístění obrázku světlé barvy do oblasti vlastního textu, vytvořil by se tak náznak předtištěného firemního papíru.

*uprostřed, do bloku* volbu *uprostřed*. V poli *Použít* zadáme *na tento oddíl*. Dosáhneme tak umístění nadpisů na první stránce uprostřed stránky.

V kartě můžeme dále:

− Zaškrtnutím v sekci *Záhlaví a zápatí* diferencovat záhlaví a zápatí na liché a sudé stránce. Musíme pak vyplnit záhlaví a zápatí zvlášť na libovolné liché a libovolné sudé stránce příslušného oddílu. Obdobně můžeme diferencovat záhlaví a zápatí na první a dalších stránkách.

<span id="page-7-0"></span>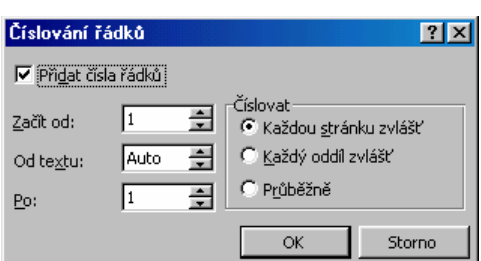

− Po klepnutí do tlačítka *Číslování řádků* zobrazíme dialogové okno **Číslování**

**řádků** (viz [obr. 9-8](#page-7-0)), v němž můžeme zaškrtnutím pole Přidat čísla řádků zadat zobrazení čísel řádků vlevo vedle textu. Číslování lze různě parametrizovat, jak je patrné z dialogového okna. (Příkazem FORMÁT, ODSTAVEC můžeme pro jednotlivý odstavec nebo styl odstavce číslování řádků potlačit.)

− Klepnutím na tlačítko Ohraničení zobrazíme kartu **Ohraničení stránky** okna **Ohraničení a stínování** (viz kap. 2.2).

### **9.9 Náhled**

Před tiskem je vhodné prohlédnout si uspořádání tisku do jednotlivých stránek v tzv. náhledu – ukázce před tiskem. Nejdříve zkontrolujeme, zda je nastavena správná tiskárna. Kontrolu tiskárny je vhodné provést na začátku psaní dokumentu, protože různé tiskárny mohou různě využívat prostor stránky. Změnou tiskárny může dojít ke změně rozdělení textu na jednotlivé stránky. Po příkazu SOUBOR, TISK zkontrolujeme v sekci Tiskárna v poli *Název* typ tiskárny (viz kap. 9.10).

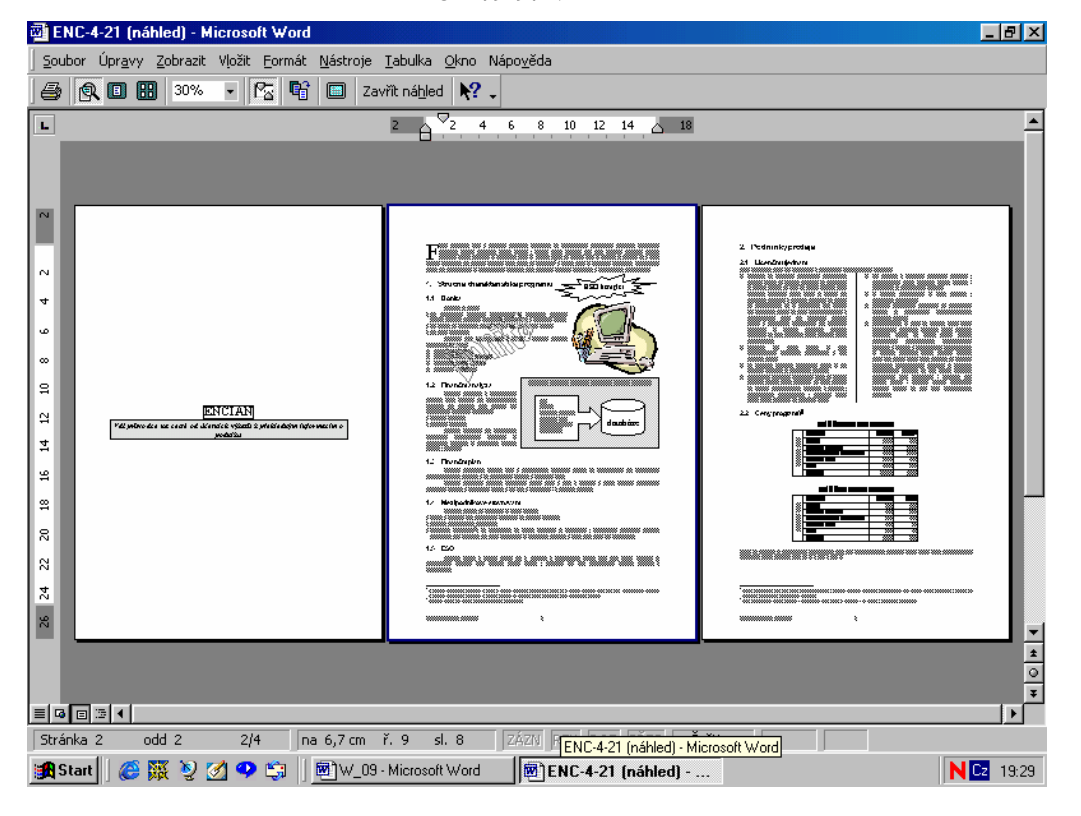

Po kontrole nastavení tiskárny opustíme dialogové okno **Tisk** tlačítkem *Storno*, vlastní tisk provedeme až po náhledu tisku na obrazovce. Kurzor přesuneme na začátek textu.

#### <span id="page-7-1"></span>**OBR. 9-9: NÁHLED**

**iw** 

*Záhlaví a zápatí* 

*Číslování řádků*

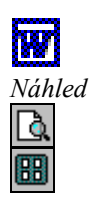

阣

Zadáme příkaz SOUBOR, NÁHLED nebo klepneme do tlačítka *Náhled*. V horní části obrazovky se zobrazí nový panel nástrojů *Náhled*. Uprostřed je ukázka první stránky. Klepnutím do tlačítka *Více stránek* a výběrem symbolů tří stránek zobrazíme náhled prvních tří stránek ilustrativního dokumentu (viz [obr. 9-9](#page-7-1)).

Klepneme např. do druhé stránky náhledu. V obrázku se objeví lupa se znaménkem +. Po dalším klepnutí se objeví detail místa, do nějž jsme klepnuli. Detailní prohlédnutí ukončíme opět klepnutím.

V náhledu můžeme použít dále tlačítka:

- − *Zobrazit pravítko*: Zobrazí (popř. zruší zobrazení) vodorovné a svislé pravítko. V náhledu můžeme tažením značek pomocí myši v pravítkách upravovat okraje.
- − Po klepnutí do tlačítka *Zmenšit o stránku* by se Word pokoušel upravit formátování dokumentu tak, aby se dokument vešel na menší počet stránek. Tento proces je úspěšný jen v některých případech, zejména obsahuje-li poslední stránka malý počet řádků.
- − Tlačítkem *Celá obrazovka* dočasně zvětšíme náhled na celou obrazovku. Opětovným klepnutím můžeme zobrazení vrátit do původní podoby.
- − Po klepnutí do tlačítka *Místní nápověda* se ukazatel myši promění v otazník, který můžeme umístit na místo obrazovky, k němuž potřebujeme nápovědu. Po dalším klepnutí se zobrazí okno nápovědy. Stejnou funkci má příkaz NÁPOVĚDA, CO TO JE? při psaní dokumentu (viz kap. 10.3).
- − Tlačítkem *Tisk* bychom spustili tisk dokumentu na tiskárně.
- − Tlačítkem *Zavřít náhled* nebo klávesou Esc ukončíme prohlížení náhledu a vrátíme se do vlastního dokumentu.

```
V náhledu můžeme listovat dokumentem klávesami Page Up (na předchozí stránku), 
Page Down (na další stránku), Ctrl Home (na začátek) nebo Ctrl End (na konec textu).
```
## **9.10 Tisk**

*Tisk na tiskárně*

Po prohlédnutí náhledu přikročíme k vlastnímu tisku. Zadáme příkaz SOUBOR, TISK nebo stiskneme kombinaci Ctrl P. Zobrazí se dialogové okno **Tisk** (viz [obr. 9-10\).](#page-8-0)

#### <span id="page-8-0"></span>**OBR. 9-10: DIALOGOVÉ OKNO TISK**

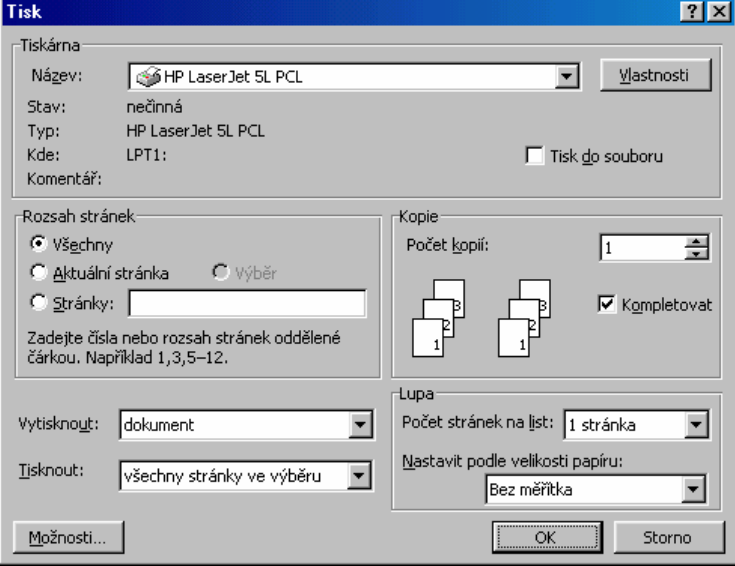

*Parametry*

*tisku*

V dialogovém okně **Tisk** můžeme:

- − Zadat *Počet kopií*. (Lacinější než opakovaný tisk je rozmnožení dokumentů na kopírovacím zařízení.)
- − Zadat tisk omezeného rozsahu dokumentu: aktuální stránku, v níž je kurzor, nebo vypsat čísla tištěných stránek (nikoli jejich pořadí v dokumentu) dle vzoru v dialogovém okně.

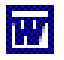

- − V poli *Tisknout* můžeme ponechat *všechny stránky ve výběru* nebo zadat tisk jen lichých či sudých stránek (což umožňuje tisknout postupně na obě strany papíru).
- − V poli *Vytisknout* můžeme ovlivnit, co vlastně tiskneme. Nemusí to být právě dokument, ale dokumentační tisky: vlastnosti dokumentu, komentáře, styly, položky automatického textu, přiřazení kláves.
- − V sekci Lupa můžeme zvolit zmenšení stránek tak, aby se více stránek dokumentu tisklo na jeden list papíru, nebo zmenšení na zvolenou velikost papíru.
- − Tlačítko *Možnosti* zobrazí speciální dialogové okno upřesňující parametry tisku, např. opačné pořadí tisku stránek (vhodné při tisku sudých stránek na papíry s již vytištěnými lichými stránkami)<sup>65</sup> nebo tisk skrytého textu.
- − Tlačítkem *Vlastnosti* zobrazíme dialogové okno specifické pro jednotlivé druhy tiskáren. Pro většinu laserových tiskáren v něm můžeme zapnout např. ekonomický režim tisku (světlejší tisk šetřící toner, vhodný pro tisk konceptů).
- − Tlačítkem *OK* spustíme vlastní tisk. Pokud je dokument složitější, může následovat značná časová prodleva přípravy tisku. Její doba je závislá na výkonnosti počítače a tiskárny.

#### **9.11 Odeslat**

Pokud je počítač připojen do sítě a je na něm nainstalován vhodný program elektronické pošty, můžeme příkazem SOUBOR, ODESLAT aktuální dokument odeslat jinému uživateli.

Příkaz SOUBOR, ODESLAT nabízí také volbu *Microsoft PowerPoint*. Dokument lze takto přímo načíst do prezentačního programu, který se snaží připravit z dokumentu prezentaci. Prezentace se vytváří automaticky a její uspořádání nemusí být pro uživatele vhodné.

## **9.12 Vlastnosti**

*Vlastnosti* 

*Odeslání poštou* 

*Odeslání do prezentace* 

Zadáním příkazu SOUBOR, VLASTNOSTI zobrazíme dialogové okno **Vlastnosti**, v němž můžeme vyplnit řadu informací o dokumentu, které mohou později usnadnit hledání dokumentu dokumentu (viz obr. [9-11](#page-9-0)).

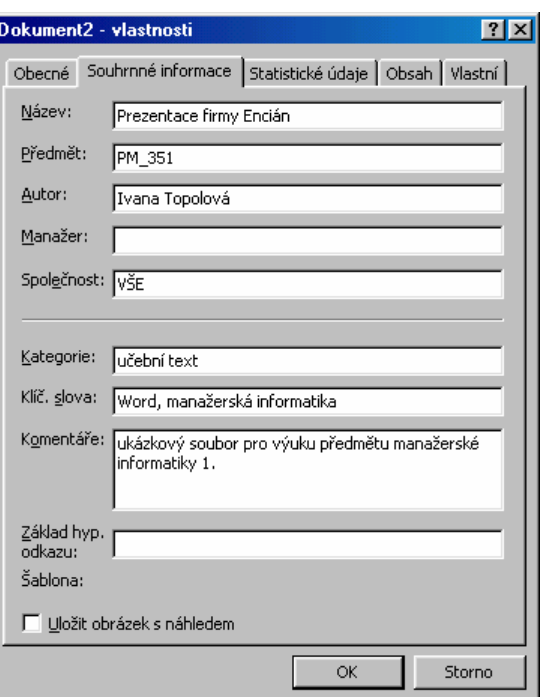

<span id="page-9-0"></span>**OBR. 9-11: DIALOGOVÉ OKNO VLASTNOSTI**

<span id="page-9-1"></span> <sup>65</sup> Word vždy nabízí v poli *Tisknout* tisk všech stránek, je tedy třeba opakovaně vybírat liché či sudé. Opačné pořadí tisku si však Word pamatuje, je proto nutné jej před dalším tiskem potlačit.

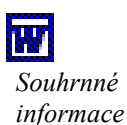

 $\Box$ ENC-9-03

Zejména je vhodné vyplnit pole v kartě **Souhrnné informace**. Pole *Základ hyp. odkazu* udává adresu, která se využije pro cestu ke všem relativním hypertextovým odkazům (viz kap. 4.17). Může to být např. adresa v síti Internet (URL) nebo cesta ke složce na lokálním či síťovém disku. Pokud zaškrtneme pole *Uložit obrázek s náhledem*, uloží se do souboru kromě textu obrázek první stránky, který je využíván Wordem v dialogovém okně **Otevřít** po příkazu SOUBOR, OTEVŘÍT pro náhled dokumentu.

Vyplněné údaje lze kdykoliv před dalším uložením dokumentu změnit. Vlastnosti jsou zobrazovány při otevírání souboru příkazem SOUBOR, OTEVŘÍT po klepnutí do tlačítka *Pohledy* v okně **Otevřít** a výběrem volby *Vlastnosti*.

Karty **Obecné, Statistické údaje, Obsah** obsahují informace o dokumentu, které uživatel nemůže přímo změnit (datum vytvoření, délka souboru, počet slov, nadpisy v obsahu a další). V kartě **Vlastní** může uživatel definovat vlastní položky informací o dokumentu ve formě uživatelsky definovaných vlastností.

#### **9.13 Konec**

Před příkazem KONEC jsou zobrazeny v nabídce SOUBOR naposledy otevřené soubory tak, abychom je nemuseli vyhledávat příkazem SOUBOR, OTEVŘÍT. Počet takto zobrazovaných souborů lze upravit příkazem NÁSTROJE, MOŽNOSTI v kartě **Obecné** v řádku *Nabízet název posledních souborů*.

*Konec práce* Zadáním příkazu SOUBOR, KONEC ukončujeme práci s Wordem. Pokud jsme neuložili některý z otevřených dokumentů, jsme vyzváni k jeho uložení.

## **9.14 Tvorba WWW stránek**

Word podporuje tvorbu WWW stránek. Ilustrativní dokument s nabídkou programů zveřejníme formou WWW stránky. Otevřeme soubor ENC-9-03 a uložíme ho ve formě WWW stránky příkazem SOUBOR, ULOŽIT JAKO STRÁNKU WWW. V dialogovém okně **Uložit jako** (viz [obr.](#page-2-0) 9-3) jsme dotázáni na název a umístění souboru. Oproti ukládání v jiných formátech je v okně navíc pole *Název stránky* a tlačítko *Změnit název*. Název stránky je text, který se zobrazuje v záhlaví okna prohlížeče při prohlížení WWW stránky.

Po klepnutí do tlačítka *Uložit* zobrazí Word v dialogovém okně seznam formátů, které jsou obsaženy v dokumentu a nebudou převedeny do formátu HTML (viz obr. [9-12\)](#page-10-0)

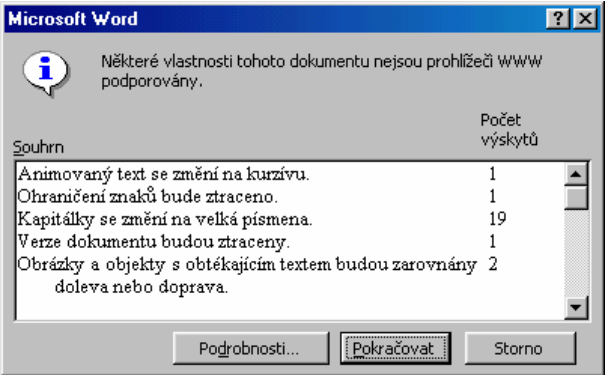

#### <span id="page-10-0"></span>**OBR. 9-12: VAROVÁNÍ PŘI PŘEVODU DO HTML**

Klepnutím na tlačítko *Pokračovat* uložíme otevřený soubor ve formátu HTML. Word přejde do zobrazení *rozvržení stránky WWW*. Nově vzniklý soubor bude mít koncovku html. Ve složce, kterou jsme určili jako místo uložení souboru, vznikne navíc podsložka stejného jména jako soubor, v ní budou uloženy všechny obrázky a pomocné soubory pro zobrazení WWW stránky. Pro správné zobrazení stránky na jiném počítači je třeba překopírovat na tento počítač nejen vzniklý soubor, ale i vzniklou složku. Vzniklý soubor můžeme běžně editovat.

*Seznam posledních souborů*

ENC-9-04

鳳

*Převod do HTML formátu*

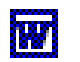

*Šablona WWW stránky*   $\boxplus$ ENC-9-05

Vrátíme se do Wordu a vytvoříme novou WWW stránku. Zadáme příkaz SOUBOR, NOVÝ a z karty **Obecné** vybereme šablonu *Stránka WWW*. Tím budeme přímo připravovat dokument v HTML formátu. Word přejde do zobrazení *rozvržení stránky WWW*. Postupně budeme vytvářet stránku dle obr. 9-13.<sup>[66](#page-11-2)</sup>

#### <span id="page-11-0"></span>**OBR. 9-13: ILUSTRATIVNÍ STRÁNKA FIRMY ENCIÁN**

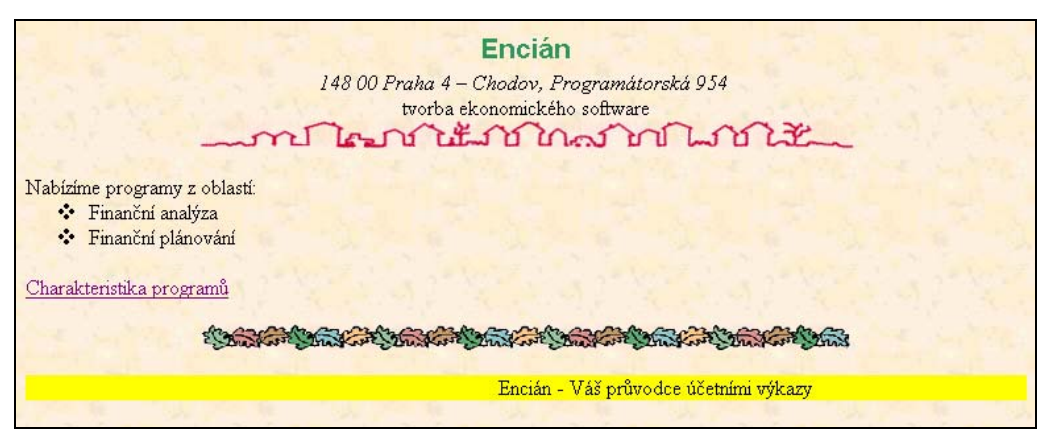

Ve stylu *Nadpis 1* napíšeme název firmy *Encián*. Tlačítkem *Zarovnat na střed* umístíme nadpis doprostřed řádku. Označíme text a příkazem FORMÁT, PÍSMO nebo klepnutím do tlačítka *Barva písma* vybereme v paletě barev tmavě zelenou barvu.

Na další řádek napíšeme adresu firmy *148 00 Praha 4-Chodov, Programátorská 954,* zvolíme velikost písma 12, kurzívou a řádek vycentrujeme. Další řádek formátujeme stejně, jen zrušíme psaní kurzívou. Napíšeme do něj text *tvorba ekonomického software*.

Vodorovnou čáru vložíme příkazem VLOŽIT, OBRÁZEK, KLIPART. V galerii klipartů vybereme čáru ve skupině Oddělovače. a dekorace.

Do dalšího řádku zapíšeme ve stylu *Normální* text *Nabízíme programy z oblastí:*. V následujícím řádku zadáme FORMÁT, ODRÁŽKY A ČÍSLOVÁNÍ.

odrážku podle obr. 9-13. V dialogovém okně **Odrážky a číslování** v kartě **Odrážky** vybereme

Do seznamu zapíšeme oblasti *Finanční analýza* a *Finanční plánování*. Dvakrát odešleme. Napíšeme text odkazu *Charakteristika programů*, označíme jej a příkazem VLOŽIT, HYPERTEXTOVÝ ODKAZ (viz kap. 4.17) jej provážeme se souborem ENC-9-04.

Příkazem VLOŽIT, OBRÁZEK, KLIPART a výběrem čáry ve skupině *Oddělovače a dekorace* vložíme vodorovnou čáru. Čáru lze vložit také příkazem FORMÁT, OHRANIČENÍ A STÍNOVÁNÍ a klepnutím do tlačítka *Vodorovné čára*.

*Posouvaný text*

*Vodorovná čára* 

*Odrážky a číslování*

 $\mathbf{E}$ 

Čtenáře stránky chceme upoutat posouvaným textem. Příkazem ZOBRAZIT, PANELY NÁSTROJŮ a zaškrtnutím v seznamu panelů zobrazíme panel nástrojů *Nástroje sítě WWW* (viz [obr. 9-14\)](#page-11-1).

Umístíme kurzor na nový řádek a klepneme do tlačítka *Posouvaný text*. Zobrazíme tak dialogové okno Posouvaný text (viz [obr. 9-15\)](#page-12-0).

V dialogovém okně upřesníme parametry posouvání:

- − V poli *Chování* zadáme *posun*, v poli *směr vlevo*: Text se posouvá zprava doleva v rámečku.
- − V poli *Barva pozadí* zadáme *žlutá*: Pozadí upoutá pozornost na rámeček.

− V poli *Opakovat* zadáme *nepřetržitě*: Zde bychom mohli omezit počet opakování posouvání po zobrazení WWW stránky.

− *Rychlost*: Nastavujeme rychlost posunu textu v rámečku.

− Vlastní posouvající se text *"Encián - váš průvodce účetními výkazy"* zapíšeme do pole *Zde napište posouvaný text*. V náhledu se demonstruje posouvání s danými parametry. Práci s dialogovým oknem **Posouvaný text** ukončíme klepnutím do tlačítka *OK*.

<span id="page-11-1"></span>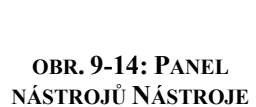

**SÍTĚ WWW** 

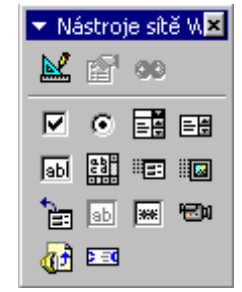

 $\overline{a}$ 66 Je-li ve Wordu otevřená WWW stránka, vytvoříme nový dokument založený na šabloně Prázdná WWW stránka také

<span id="page-11-2"></span>klepnutím na tlačítko Nový výchozí soubor. Vzhled tohoto tlačítka je jiný než při práci s jinými dokumenty Wordu.

<span id="page-12-0"></span>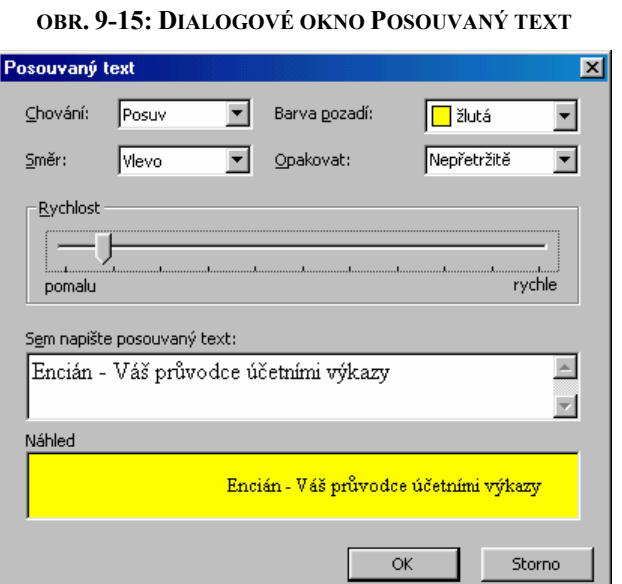

舂

*Pozadí* Stránku dále oživíme grafickým a zvukovým pozadím. Grafické pozadí ve formě textury vybereme příkazem FORMÁT, POZADÍ, VZHLED VÝPLNĚ obdobně, jako jsme vybírali pozadí pro běžný dokument (viz kap. 2.13). Vybereme texturu *Pergamen* (první řádek, třetí sloupec). Práci s dialogovým oknem **Vzhled výplně** ukončíme klepnutím do tlačítka *OK*.

*Ozvučení* Klepnutím do tlačítka *Zvuk* zobrazíme dialogové okno **Ozvučení** (viz ), obr. [9-16](#page-12-1) v němž můžeme vybrat libovolný zvukový soubor tlačítkem *Procházet*.

> V poli *Opakovat* můžeme zadat počet, kolikrát se zvuk po zobrazení WWW stránky přehraje (1 až 5 krát nebo nepřetržitě). Zbývající dvě pole ponecháme zaškrtnutá, aby odkaz na soubor neobsahoval úplnou, ale pouze relativní adresu, a aby se soubor z původní složky zkopíroval do aktuální složky. Nezapomeneme jej tak při umisťování stránky do sítě zkopírovat. Práci s dialogovým oknem **Ozvučení** ukončíme klepnutím do tlačítka *OK*.

<span id="page-12-1"></span>**OBR. 9-16: DIALOGOVÉ OKNO OZVUČENÍ**

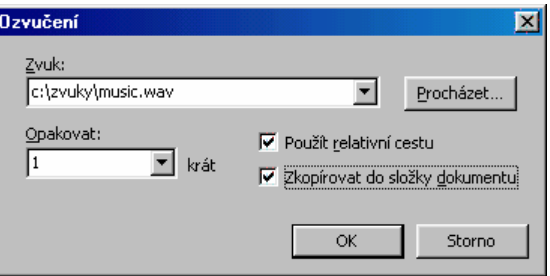

*Video* Na WWW stránku můžeme umístit také video sekvenci. Dopišme do ilustrativní domovské stránky nadpis *Video:*. Klepnutím do tlačítka Video v panelu nástrojů *Nástroje sítě* WWW zobrazíme dialogové okno Videoklip (viz obr. [9-17](#page-13-0)). Tlačítkem *Procházet* vybereme soubor, který chceme zobrazovat. Pro uživatele využívající prohlížeče, které nezvládnou zobrazovat video sekvence, přichystáme alternativní obrázek a text.

> V poli *Spustit* můžeme zadat *při otevření* (WWW stránky), *myší nad* (čtenář spustí video tím, že ukazatel myši umístí na obrázek videa) nebo *obojí*. V poli *Opakovat* můžeme jako pro ozvučení zadat počet opakování (1 – 5 nebo nepřetržitě). Zaškrtnutím pole *Zobrazit ovládací prvky pro video* umožníme uživateli pozastavit při přehrávání video a přemístit pozici, od níž se sekvence přehrává. Obdobně jako u zvuků ponecháme další dvě pole zaškrtnuta. Práci s dialogovým oknem **Videoklip** ukončíme klepnutím do tlačítka *OK*.

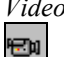

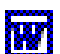

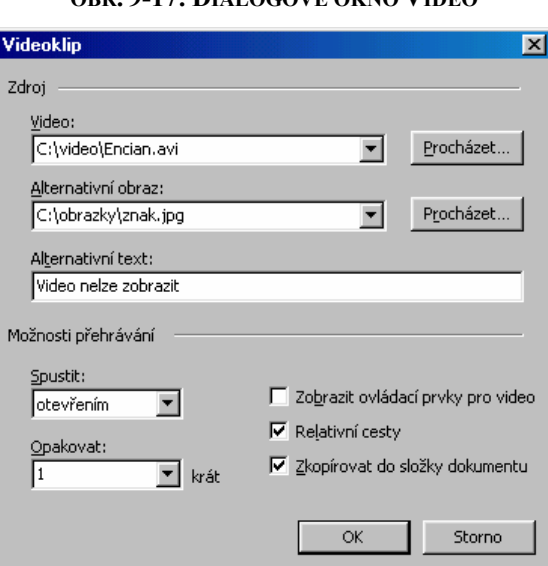

*Název stránky* Závěrem tvorby stránky upravíme název stránky příkazem SOUBOR, VLASTNOSTI a úpravou pole *Název*, do něhož zapíšeme *Encián – domovská stránka*. Název stránky se bude vypisovat v nadpisu okna dokumentu místo názvu souboru jak ve Wordu, tak v prohlížeči WWW stránek. Poté stránku uložíme. Název stránky lze měnit také klepnutím na tlačítko *Změnit název* v dialogovém okně **Uložit jako**.

*Zdrojový kód WWW stránky*

Výsledný soubor je uložen v HTML kódu. Pro bezchybné zobrazení WWW stránky nesmíme zapomenout společně se souborem ukládat všechny soubory obrázků, hudby i videa.

#### **Shrnutí**

- 1. Příkazem SOUBOR, NOVÝ otevíráme *nový dokument*. Můžeme vybrat šablonu, nad níž bude dokument založen.
- 2. Příkazem SOUBOR, OTEVŘÍT otevíráme *dříve uložený dokument*. Word nabízí nástroje pro vyhledávání dokumentu a pro práci se seznamem dokumentů.
- 3. Při prvním *ukládání* si Word vyžádá název dokumentu, další ukládání můžeme provést rychle *pod stejným názvem* nebo dokument uložit do dalšího souboru *pod jiným názvem*.
- 4. Zápis i čtení dokumentu lze podmínit *heslem*.
- 5. Do jednoho dokumentu můžeme ukládat více *verzí* textu, abychom zabránili opravám starších verzí.
- 6. V dokumentu můžeme parametrizovat *vzhled stránky* (okraje vlastního textu, prostor pro záhlaví a zápatí). V rámci jednoho dokumentu můžeme kombinovat psaní s *orientací stránky* na výšku a na šířku.
- 7. Před tiskem je vhodné dokument prohlédnout pomocí *náhledu*. Náhled umožňuje zobrazit jednu či více stránek.
- 8. Za účelem snadného vyhledávání dokumentu podle jeho obsahu je vhodné k dokumentu doplnit tzv. *vlastnosti*, tj. především souhrnné informace (název, předmět, autor, klíčová slova, komentáře a další). Vlastnosti usnadní vyhledání dokumentu při otevírání souboru.
- 9. Dokumenty Wordu lze uložit přímo do formy vhodné pro prezentaci v síti Internet jako *WWW stránky*. Do dokumentu je potom možné doplnit další objekty: posouvaný text, ozvučení, video sekvence.

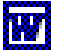

<span id="page-13-0"></span>**OBR. 9-17: DIALOGOVÉ OKNO VIDEO**